## Telehealth Appointment

# Commercial/Self-Pay Patient Workflow

### -AdvancedMD-

### JOIN THE TELEHEALTH APPOINTMENT FROM A TELEHEALTH EMAIL

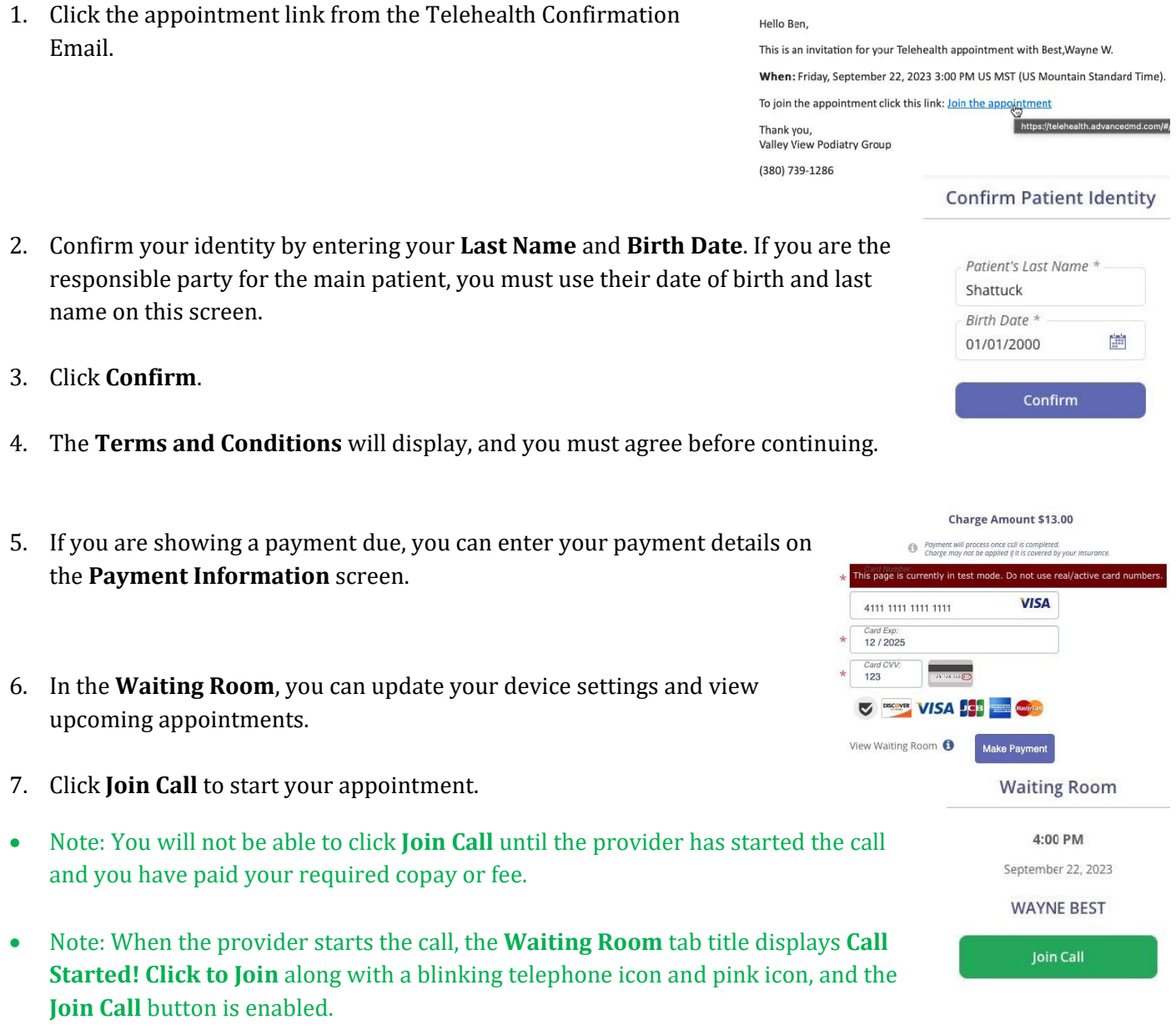

• Note: You are encouraged, but not required, to download the Zoom application for a better call experience.

#### JOIN THE TELEHEALTH APPOINTMENT FROM AN INVITE LINK

- 1. Click the appointment link from your provider.
- 2. Enter your **First and Last Name**.
- 3. Select the check box to confirm you have read and accept the **Terms and Conditions**. You must agree before continuing.
- 4. Enter your credit card information to authorize a payment for your visit. The payment will not be charged until after your call is completed.
- 5. Click **Request to Join Call**. You will join the call when the provider admits you.

#### JOIN THE TELEHEALTH APPOINTMENT FROM THE PATIENT PORTAL

- 1. Log in to your portal account, then go to **Appointments | Upcoming.**
- 2. Enter your credit card information to authorize a payment for your visit. The payment will not be charged until after your call is completed.
- 3. Click **Join Call** to start your appointment.
- *Note: You can also make a payment before joining the call from the appointments screen (If a payment is due).*